### PORSCHE'

# Technical Information Service

 $236/22$ ENU WNT1

### **WNT1 - Re-Programming Connect Control Unit and Central Computer (PCM) (Cluster 37) (Workshop Campaign)**

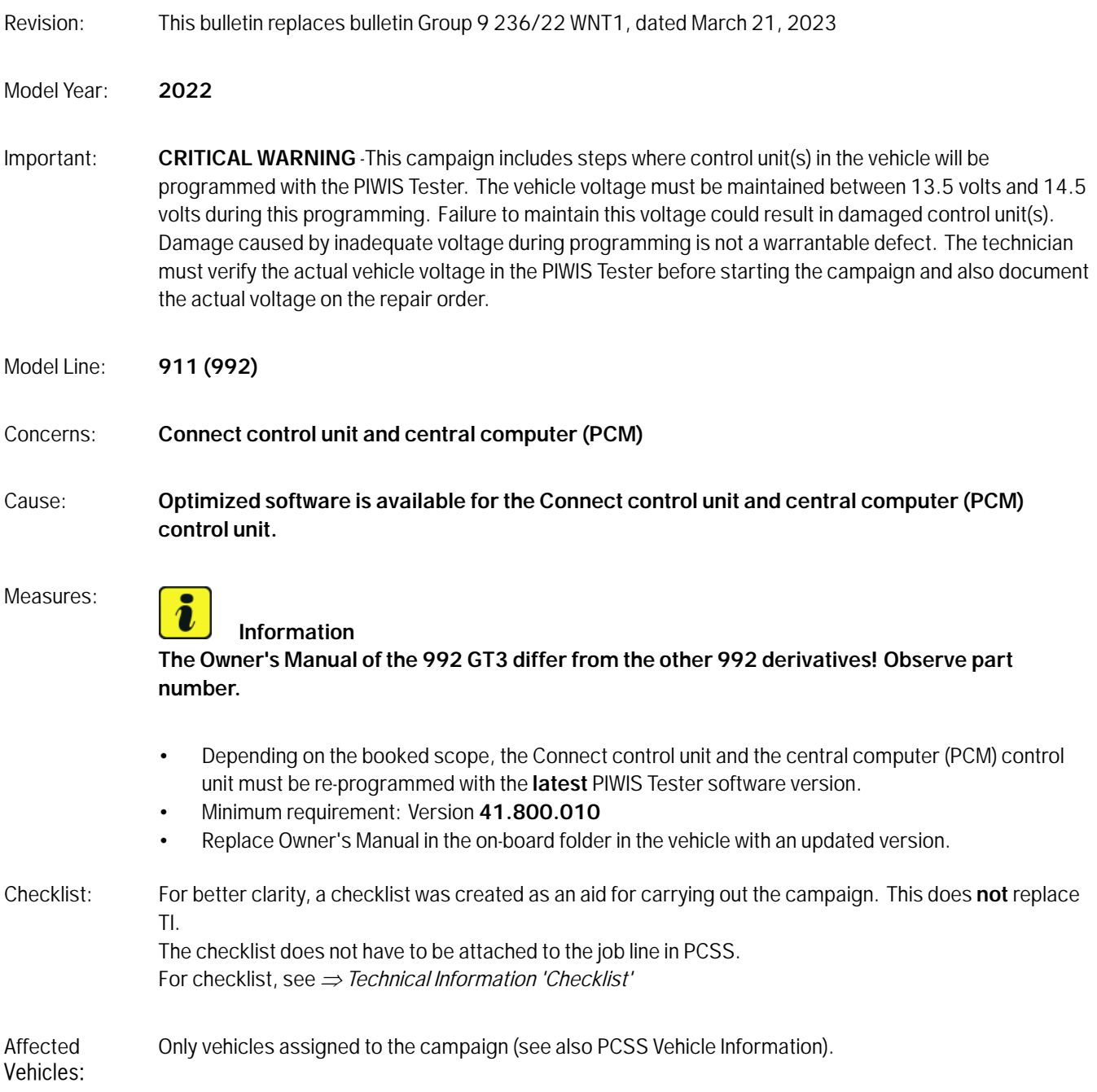

#### **Required tools**

- Tools: **9900 PIWIS Tester 3/ 4**
	- Battery charger with a current rating of **at least 90 A**, e.g. **VAS 5908 battery charger 90A**
	- **USB storage medium Type A+C 32 GB (for PCM update)**, Part No. V04014999WW000
	- **USB storage medium, type C (for onboard Owner's Manual update),** e.g. Part No. V04014999WW000

#### **Re-programming Connect control unit and central computer (PCM) (Cluster 37) (not GT3)**

Work

#### Procedure: **I Information**

Before starting programming, particular attention **must** be paid to the following:

- The charger must be switched off and on once; the battery charger display **must** be off before starting it again, because the battery charger automatically switches to trickle charging after 5 hours (default setting in the charger).
- Set charge voltage to **14.6 volts**.
- Operate in **charging mode**.
- Vehicles with a PVTS contract must be activated for Service mode.
- **The PIWIS Tester must not be charged using the cigarette lighter!**
- 1 Create Vehicle Analysis Log (VAL) using the PIWIS Tester. Mark the vehicle analysis log you have just created with the attribute **"Pre-VAL"** and after carrying out the campaign, return it using the PIWIS Tester.

If **Scope 4** is assigned to the vehicle, continue with **Step 2**.

If **Scope 5** is assigned to the vehicle, continue with **Step 3**.

## **Information**

Currently, there is an error when programming the Connect control unit. The programming stops at 100%, nevertheless, the compound test shows a green result.

If the programming stops, the process needs to be continued. In case the ignition stops working, the vehicle needs to be locked once, afterwards the ignition will work again. This issue is known and will be corrected in 2-3 weeks.

2 Program Connect control unit.

**For specific information on control unit programming during this campaign, see table below.**

# May 31, 2023<br>Page 2 of 16 **After Sales**

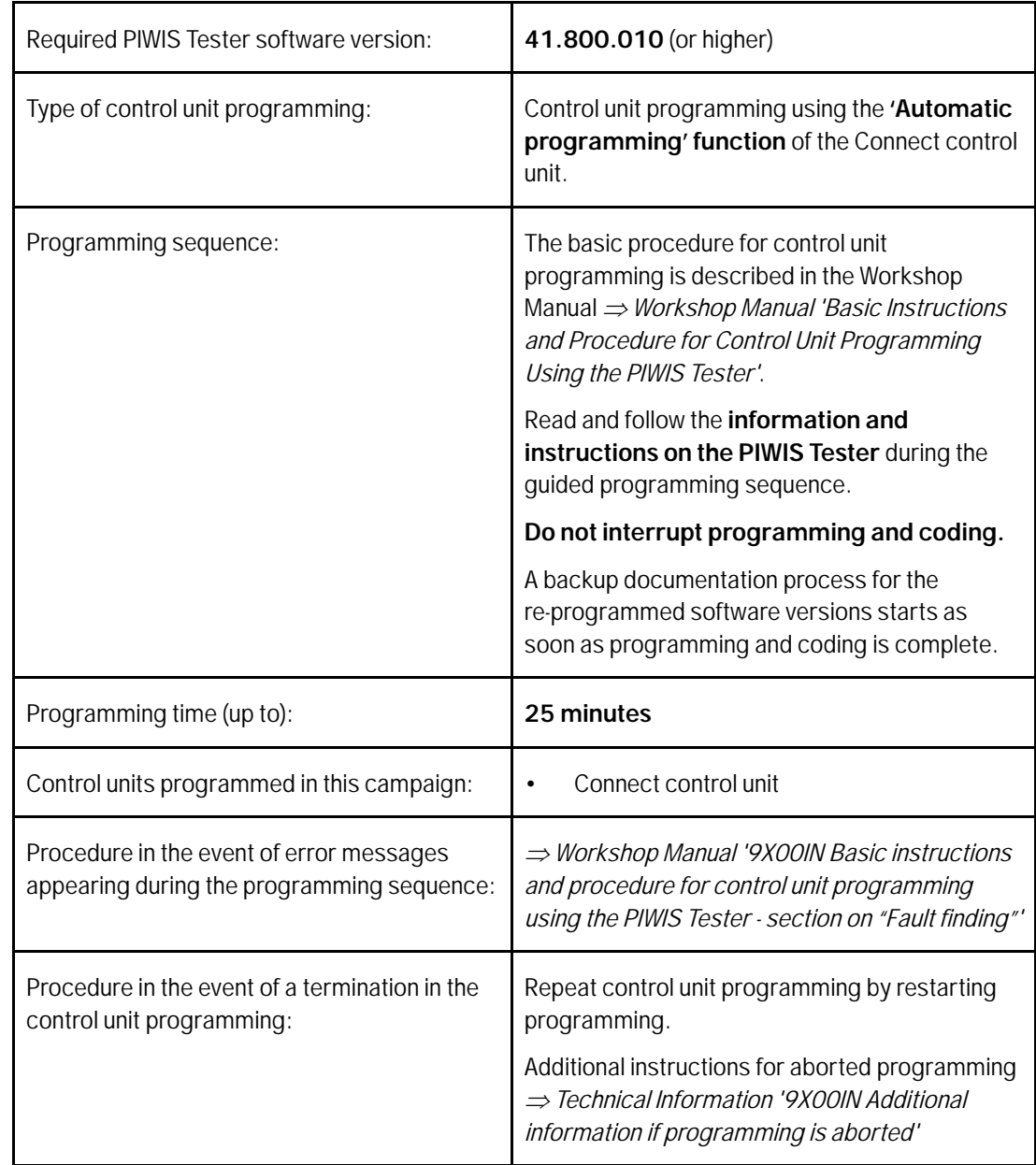

3 Select Guest account from the central display (PCM) and activate **Privacy mode** (available in some countries).

#### $\boxed{\mathbf{i}}$ **Information**

If Privacy mode is not active, programming may be aborted, resulting in a defect in the central computer (PCM). Central computers that are replaced as part of the workshop campaign are checked by Porsche AG. If private mode was not set in the central computer before starting programming, the costs will be re-debited.

4 Re-program main computer (PCM).

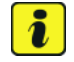

#### **Information**

Intermittently, there is a possibility that the mobile phone will be lost. If this is the case, the customer must be informed when returning the vehicle.

#### **For specific information on control unit programming during this campaign, see table below.**

Prepare USB stick with the **required** software (depending on country version).

Overview of the software to be used for the central computer (PCM): See *Technical Information '9X00IN overview of PCM update'*

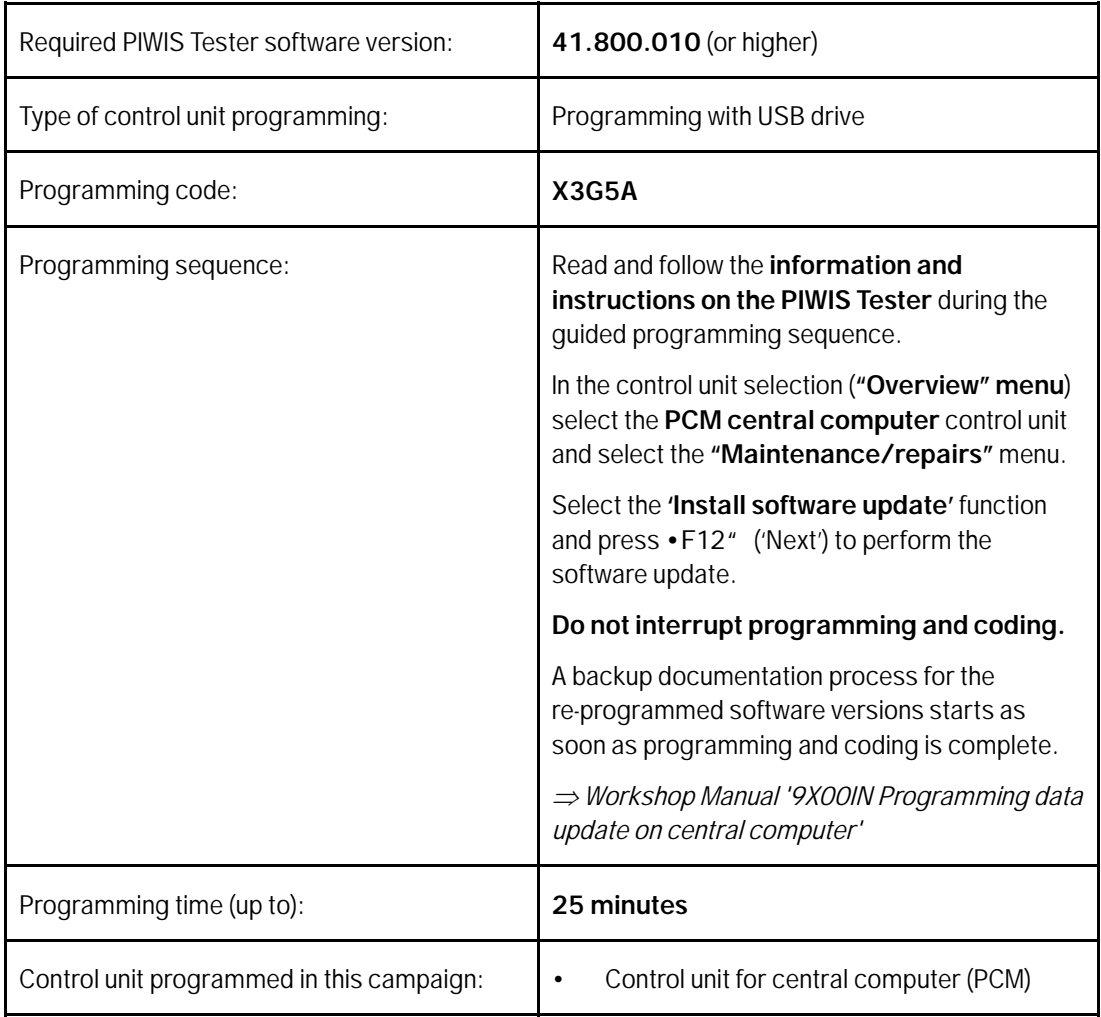

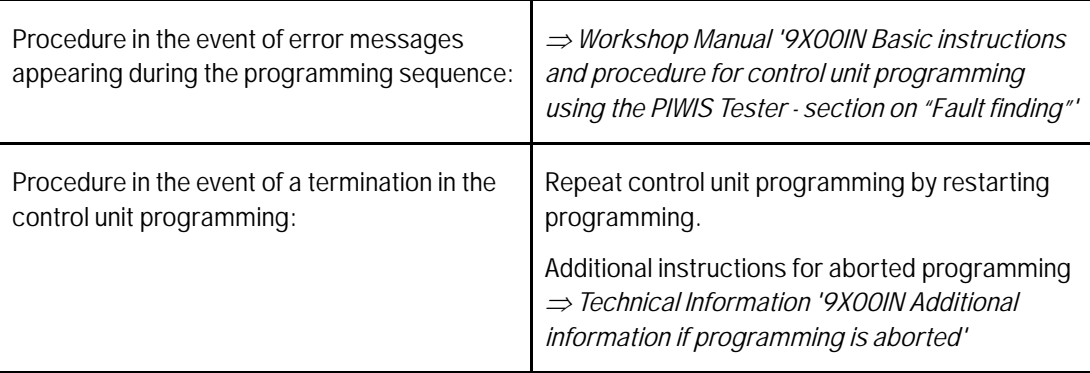

- 5 Play electronic Owner's Manual. For more information, see *Workshop Manual '9X00IN Diagnostic system: Performing vehicle handover'* (Install Owner's Manual section)
- 6 Read out all **error memories**, process and delete existing errors if necessary.

#### $\left| \bm{i} \right|$ **Information**

If control units are found to have faults that are **not** caused by control unit programming, these must first be **found** and **corrected**. This work **cannot** be invoiced under the workshop campaign number.

7 Press •F3<sup>"</sup> to start the integration test in the control unit selection.

All affected control units should now be successfully re-programmed or checked in the control unit overview and their status.

### $\overline{\mathbf{i}}$ **Information**

If a deviation in the integration test is still indicated despite programming being carried out, this must be repeated. If the deviation persists, contact Technical Support.

- 8 Create Vehicle Analysis Log (VAL) using the PIWIS Tester. Mark the vehicle analysis log you have just created with the attribute **"Post-VAL"** and after carrying out the campaign, return it using the PIWIS Tester.
- 9 Exit the diagnostic application. Switch off ignition. Disconnect the Tester from the vehicle.
- 10 Set battery charger back to a charge voltage of 14.4 volts.

#### ĭ **Information**

An excessively high charge voltage can lead to battery defects in other model lines.

#### 11 Replace Owner's Manual in the vehicle. For an overview of the Owner's Manuals, see:  $\Rightarrow$  Technical Information '9X00IN Overview of Order *Numbers for Driver's Manual (not GT3)'*

#### **Information**

The vehicle may **only** be handed over to the customer with the new Owner's Manual.

12 Enter the campaign in the Warranty and Maintenance booklet.

#### **Re-programming central computer (PCM) and Connect control unit (Cluster 37) (only GT3)**

Work

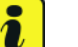

#### Procedure: **I**<sup>U</sup> Information

Before starting programming, particular attention **must** be paid to the following:

- The charger must be switched off and on once; the battery charger display **must** be off before starting it again, because the battery charger automatically switches to trickle charging after 5 hours (default setting in the charger).
- Set charge voltage to **14.6 volts**.
- Operate in **charging mode**.
- Vehicles with a PVTS contract must be activated for Service mode.
- **The PIWIS Tester must not be charged using the cigarette lighter!**
- 1 Create Vehicle Analysis Log (VAL) using the PIWIS Tester. Mark the vehicle analysis log you have just created with the attribute **"Pre-VAL"** and after carrying out the campaign, return it using the PIWIS Tester.

If **Scope 4** is assigned to the vehicle, continue with **Step 2**.

If **Scope 5** is assigned to the vehicle, continue with **Step 3**.

## **Information**

Currently, there is an error when programming the Connect control unit. The programming stops at 100%, nevertheless, the compound test shows a green result. If the programming stops, the process needs to be continued. In case the ignition stops working, the vehicle needs to be locked once, afterwards the ignition will work again. This issue is known and will be corrected in 2-3 weeks.

2 Program Connect control unit.

#### **For specific information on control unit programming during this campaign, see table below.**

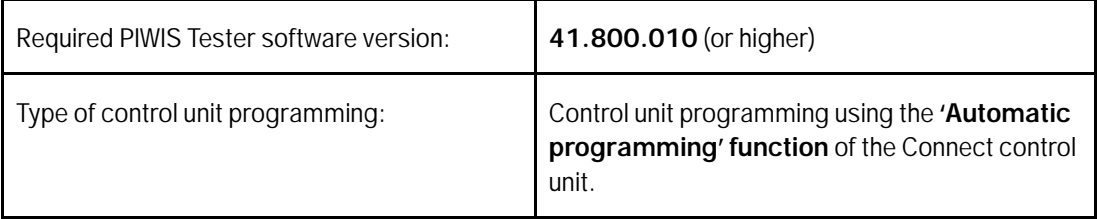

# May 31, 2023<br>Page 6 of 16 **AfterSales**

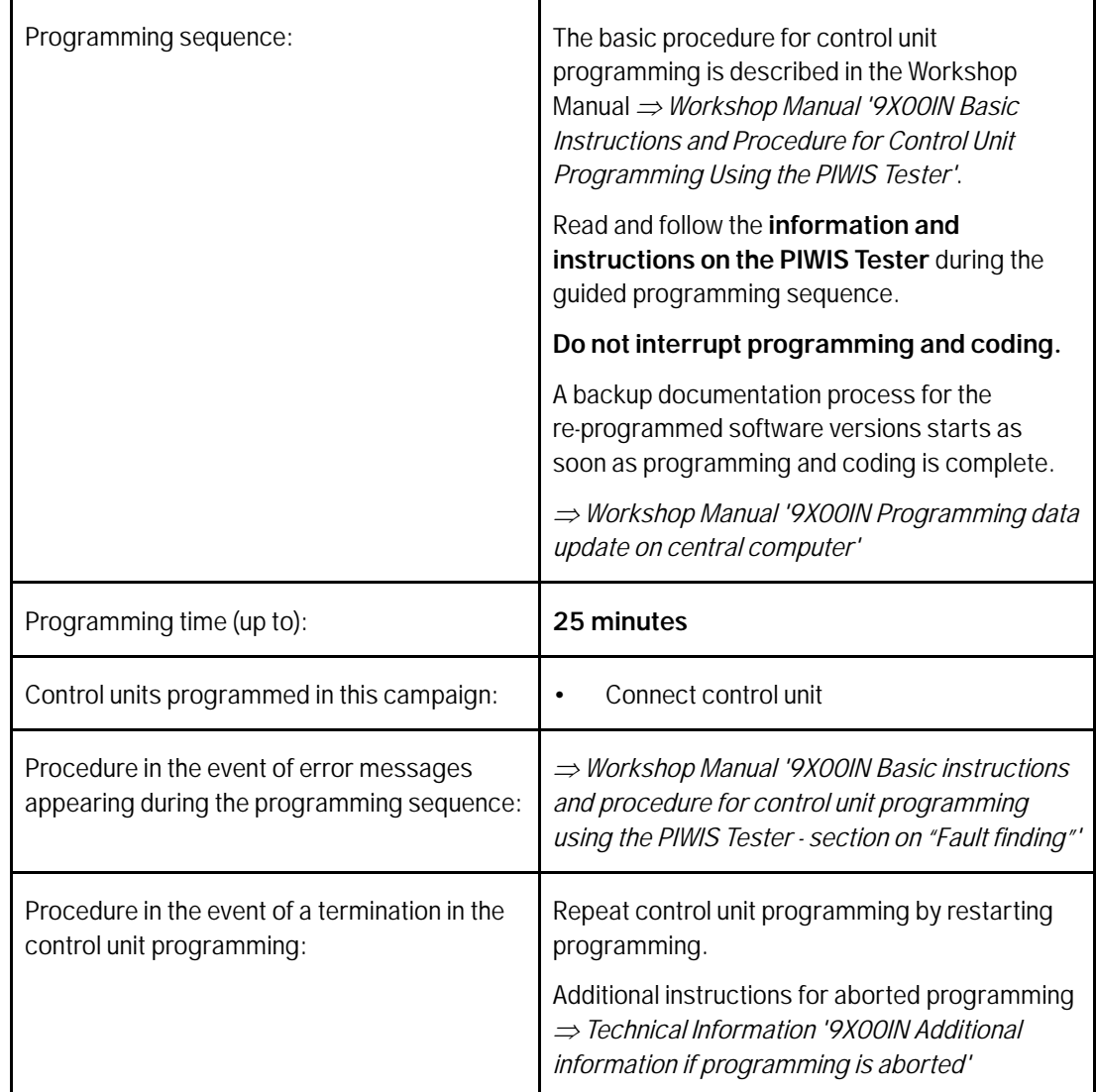

3 Select Guest account from the central display (PCM) and activate **Privacy mode** (available in some countries).

#### $\overline{\mathbf{a}}$ **Information**

If Privacy mode is not active, programming may be aborted, resulting in a defect in the central computer (PCM). Central computers that are replaced as part of the workshop campaign are checked by Porsche AG. If private mode was not set in the central computer before starting programming, the costs will be re-debited.

4 Re-program main computer (PCM).

#### $\overline{\mathbf{a}}$ **Information**

Intermittently, there is a possibility that the mobile phone will be lost. If this is the case, the customer must be informed when returning the vehicle.

#### **For specific information on control unit programming during this campaign, see table below.**

Prepare USB stick with the **required** software (depending on country version).

Overview of the software to be used for the central computer (PCM): See *Technical Information '9X00IN overview of PCM update'*

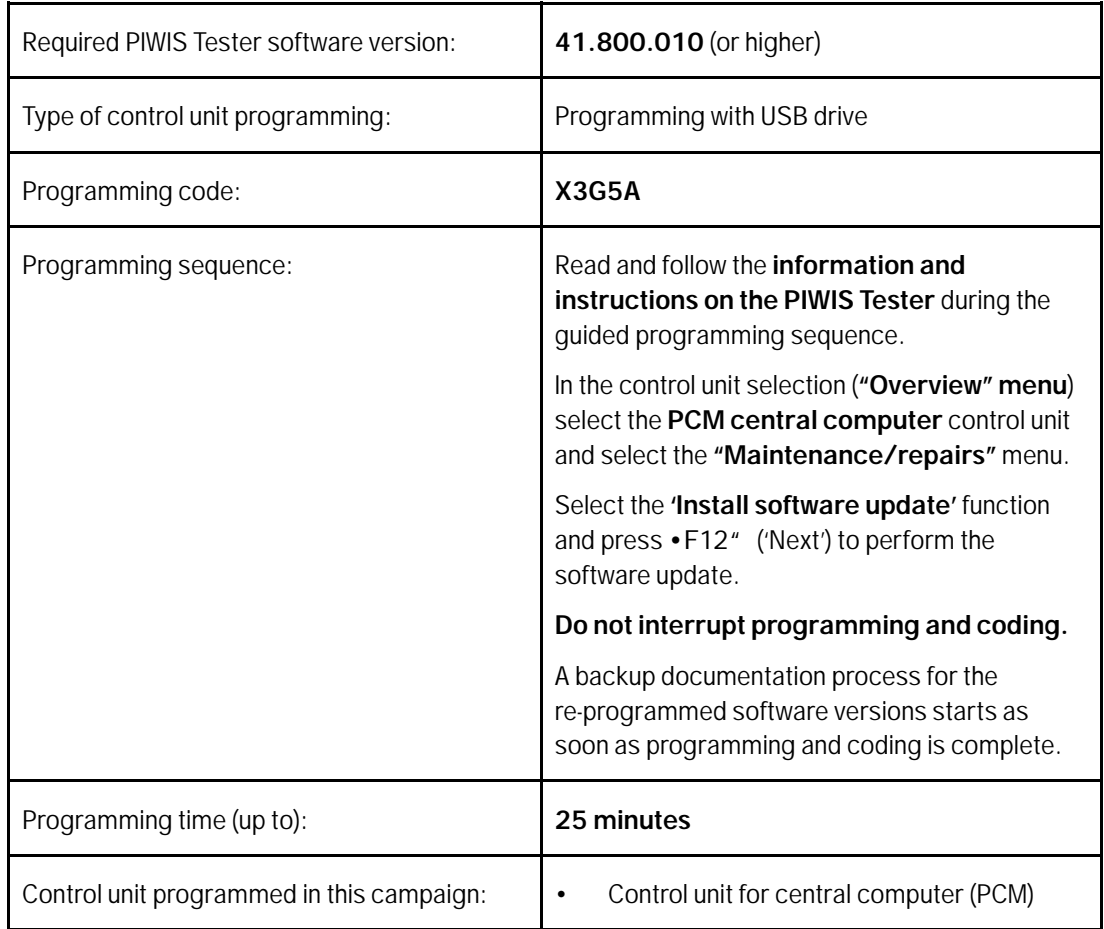

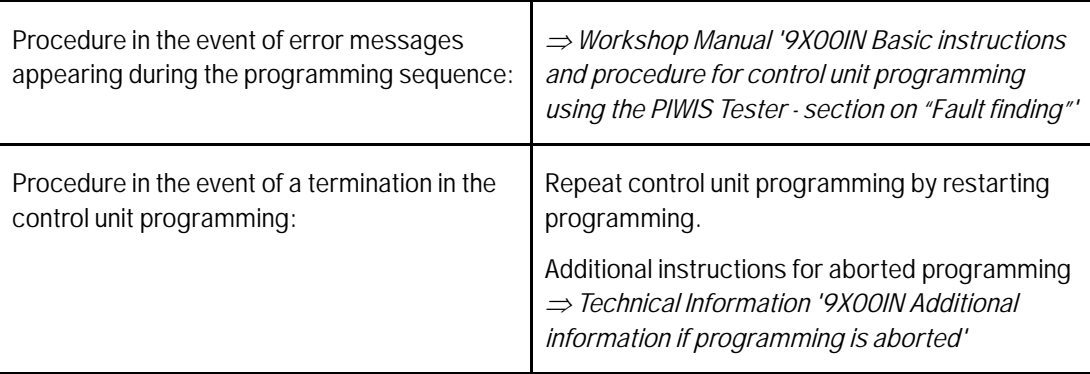

- 5 Play electronic Owner's Manual. For more information, see *Workshop Manual '9X00IN Diagnostic system: Performing vehicle handover'* (Install Owner's Manual section)
- 6 Read out all **error memories**, process and delete existing errors if necessary.

#### $\left| \bm{i} \right|$ **Information**

If control units are found to have faults that are **not** caused by control unit programming, these must first be **found** and **corrected**. This work **cannot** be invoiced under the workshop campaign number.

7 Press •F3<sup>"</sup> to start the integration test in the control unit selection.

All affected control units should now be successfully re-programmed or checked in the control unit overview and their status.

#### $\overline{\mathbf{i}}$ **Information**

If a deviation in the integration test is still indicated despite programming being carried out, this must be repeated. If the deviation persists, contact Technical Support.

- 8 Create Vehicle Analysis Log (VAL) using the PIWIS Tester. Mark the vehicle analysis log you have just created with the attribute **"Post-VAL"** and after carrying out the campaign, return it using the PIWIS Tester.
- 9 Exit the diagnostic application. Switch off ignition. Disconnect the Tester from the vehicle.
- 10 Set battery charger back to a charge voltage of 14.4 volts.

#### Ĭ. **Information**

An excessively high charge voltage can lead to battery defects in other model lines.

#### 11 Replace Owner's Manual in the vehicle. For an overview of the Owner's Manuals, see:  $\Rightarrow$  Technical Information '9X00IN Overview of Order *Numbers for Driver's Manual (only GT3)'*

#### $\overline{\mathbf{a}}$ **Information**

The vehicle may **only** be handed over to the customer with the new Owner's Manual.

12 Enter the campaign in the Warranty and Maintenance booklet.

#### **Warranty processing**

Scope 1-3: **Not relevant for this vehicle type.**

#### Scope 4: **Labor time:**

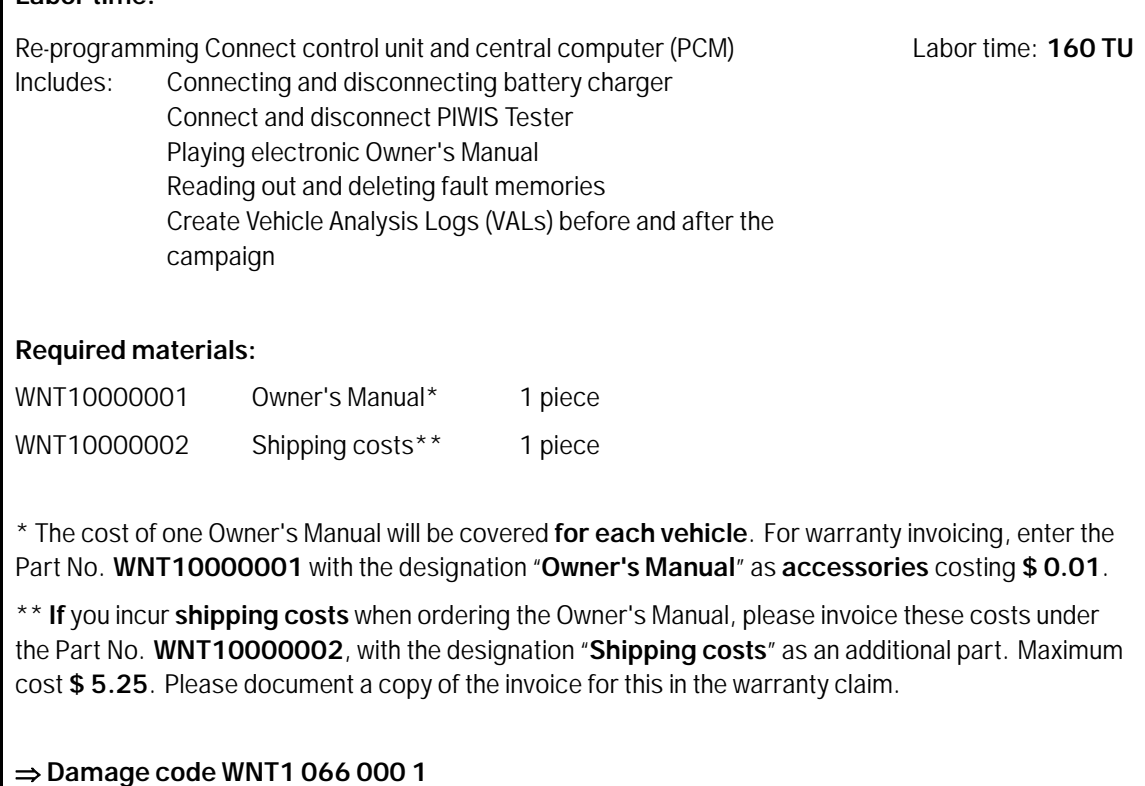

Scope 5: **Labor time:**

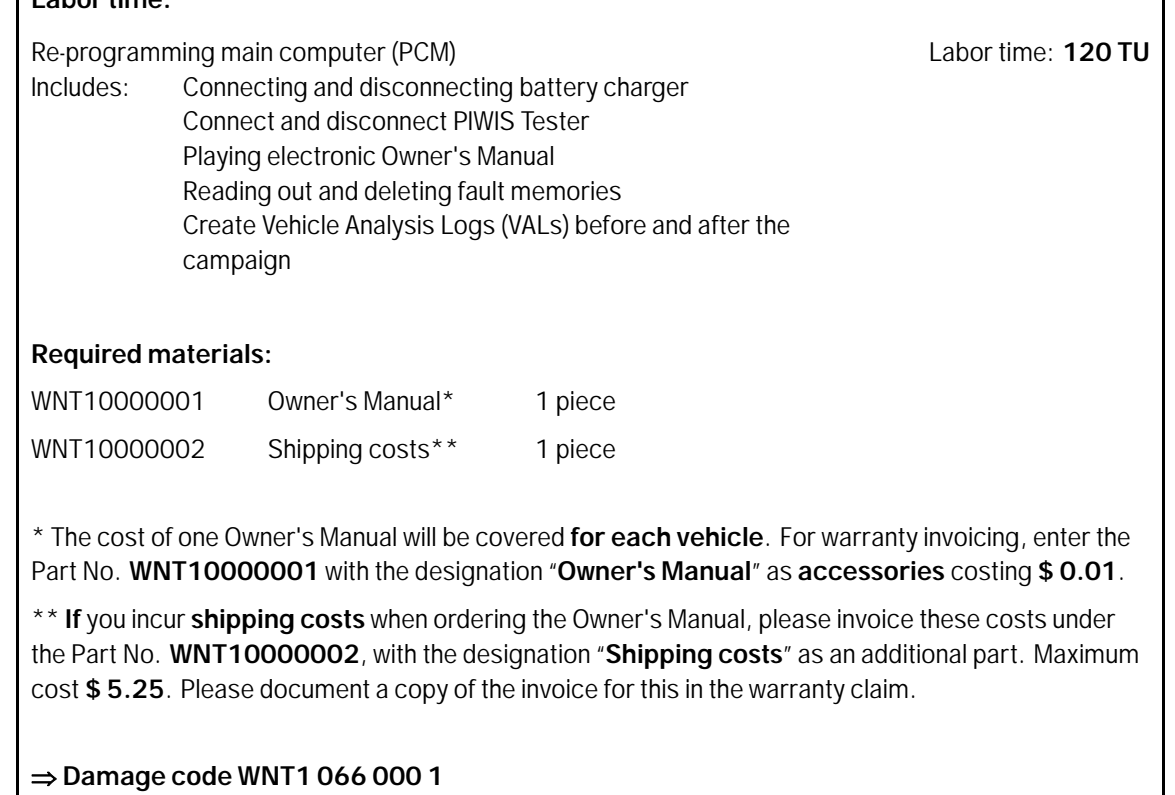

#### **Overview of PCM update**

## **Information**

The central computer (PCM) software update is performed using a SD storage card. The software version that is specific to each region must be **downloaded** using the software tool **PiUS** (Porsche integrated Update Service) and must be **installed** on a blank SD storage card.

Pay particular **attention** to the following:

- For this PCM software update, a USB storage medium must be used.
- To use the software tool, **one** blank or re-writable USB storage medium is required for **each** individual software.
- The software available in PiUS must **only** be used in accordance with the instructions provided in a Technical Information published for this purpose.

The software listed here may **only** be used for the measure **described here**. Damage to the central computer cannot be ruled out if the software is used on other vehicles.

You will find further information on installation and use for the PiUS software tool in the PPN portal under \***PiUS (Porsche integrated Update Service) goes live**\*.

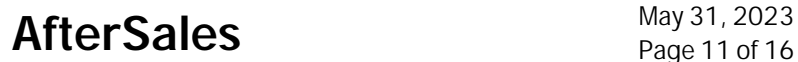

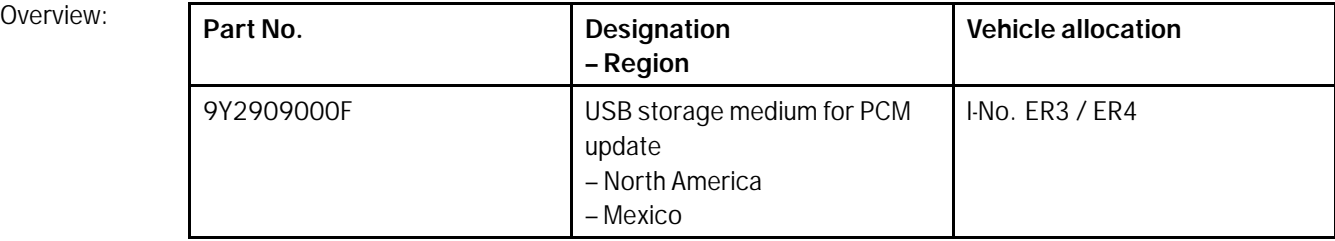

#### **Overview of Order Numbers for Owner's Manual (not GT3)**

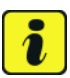

#### **Information**

From now on, **only** use the Owner's Manuals with the order number WKD 992 05 y xx **22** for the **vehicles assigned to the campaign**. These reflect the technical status of the vehicles following the software update.

The order numbers for the various language versions of the updated Owner's Manual are provided in the following table. You can order the Owner's Manual in the quantity you need using the standard ordering process.

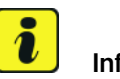

#### **Information**

A blank or re-writable USB storage medium is additionally required for installation of the onboard Owner's Manual.

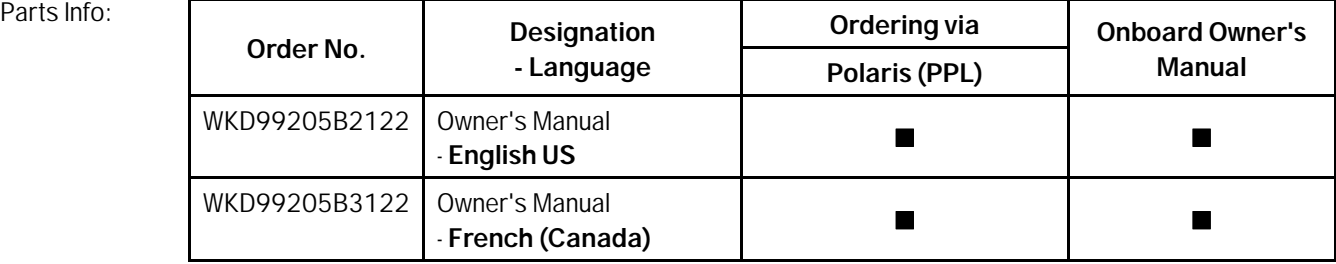

#### **Overview of Order Numbers for Owner's Manual (only GT3)**

#### U **Information**

From now on, **only** use the Owner's Manuals with the order number WKD 992 06 y xx **22** for the **vehicles assigned to the campaign**. These reflect the technical status of the vehicles following the software update.

# May 31, 2023<br>Page 12 of 16 **After Sales**

The order numbers for the various language versions of the updated Owner's Manual are provided in the following table. You can order the Owner's Manual in the quantity you need using the standard ordering process.

# **Information**

A blank or re-writable USB storage medium is additionally required for installation of the onboard Owner's Manual.

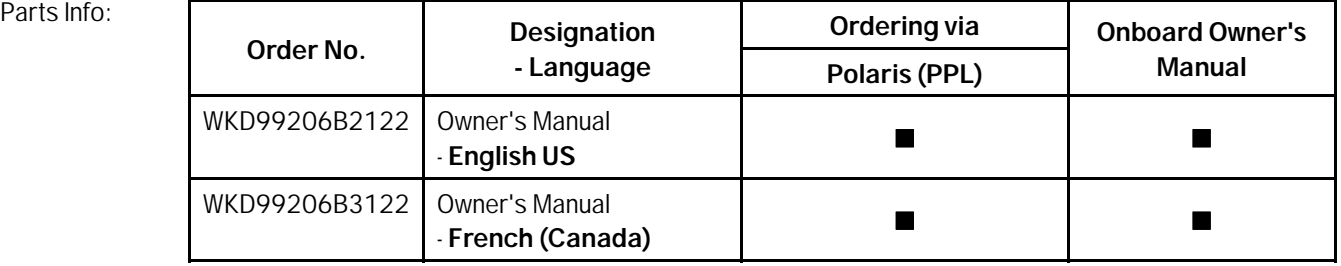

#### **Additional instructions if programming is aborted**

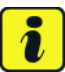

#### **Information**

If individual programming steps or reworking could not be carried out correctly, see Workshop Manual for the basic procedure for control unit programming using the PIWIS Tester *Workshop Manual '9X00IN Basic instructions and procedure for control unit programming using the PIWIS Tester - section on "Fault finding"'*

In the event of a fault, logging must **always** be created during programming using •Ctrl" and •L" using the PIWIS Tester.

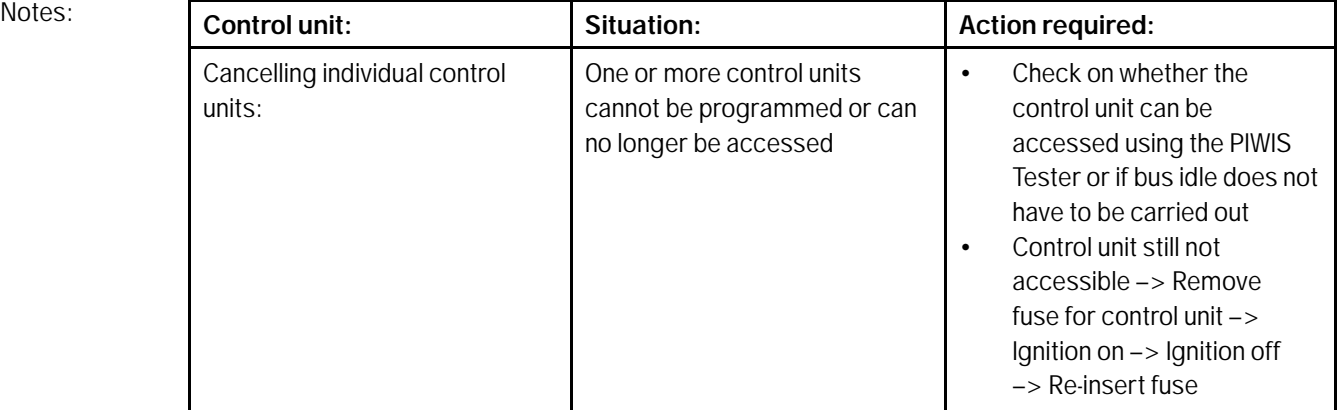

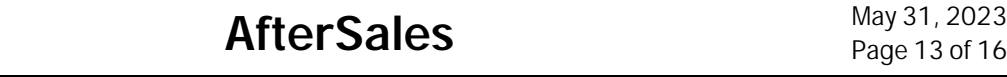

# $\sum_{\text{WNT1}}^{\text{Service}}$  Service Technical Information

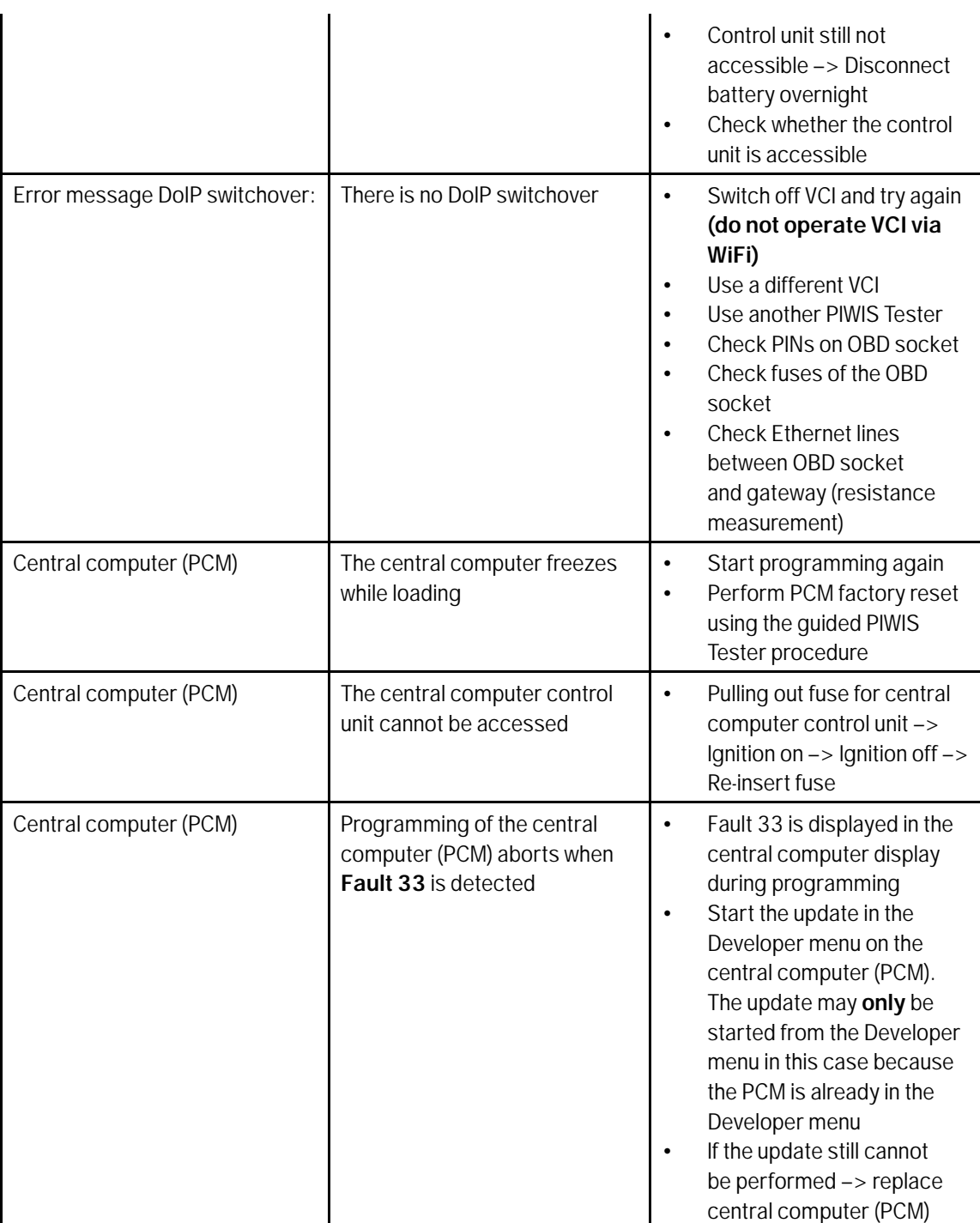

WNT1 Service 236/22

# Technical Information Service

 $236/22$ ENU WNT1

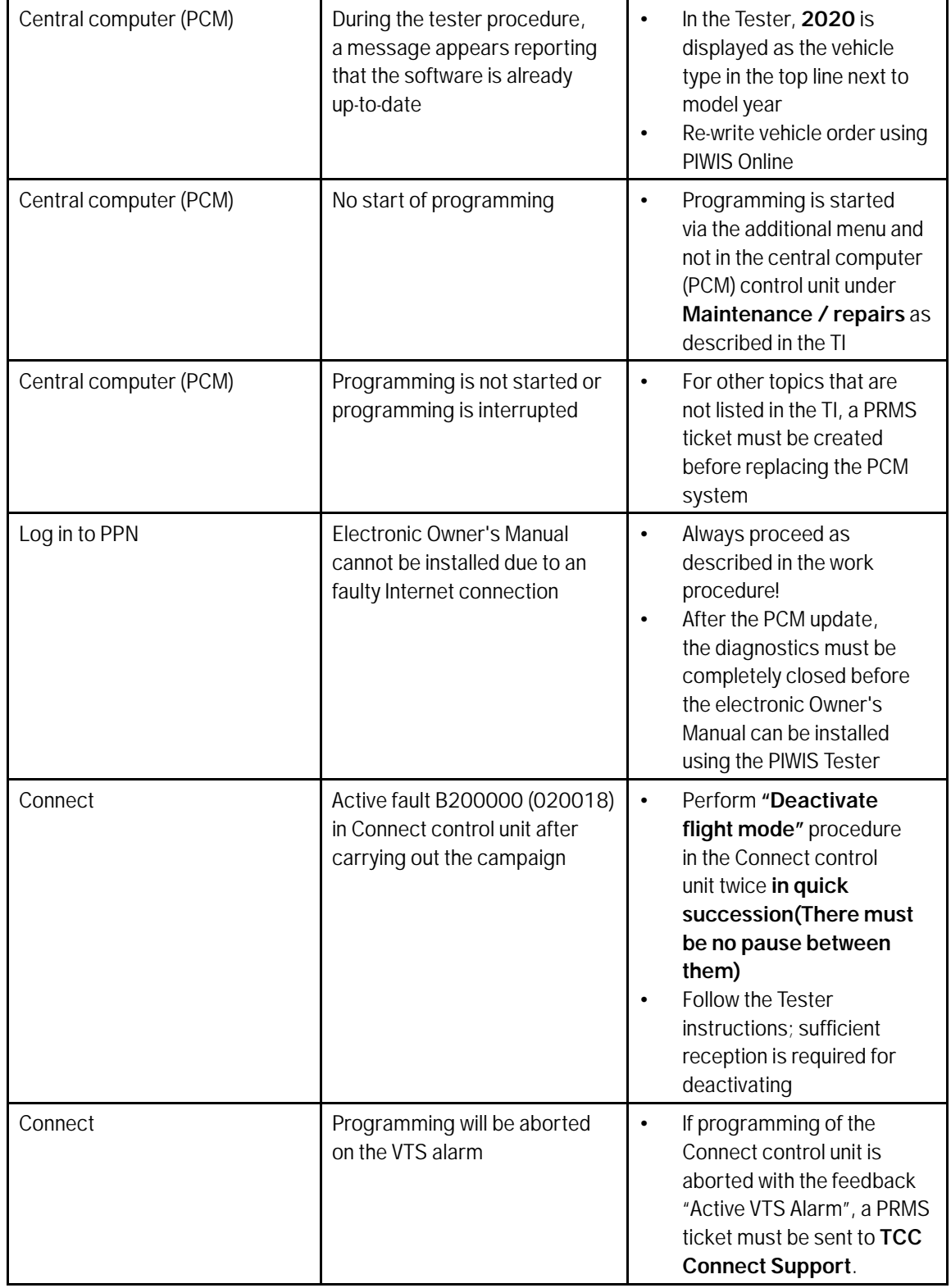

#### **Checklist**

 $Checklist:$ 

May 31, 2023

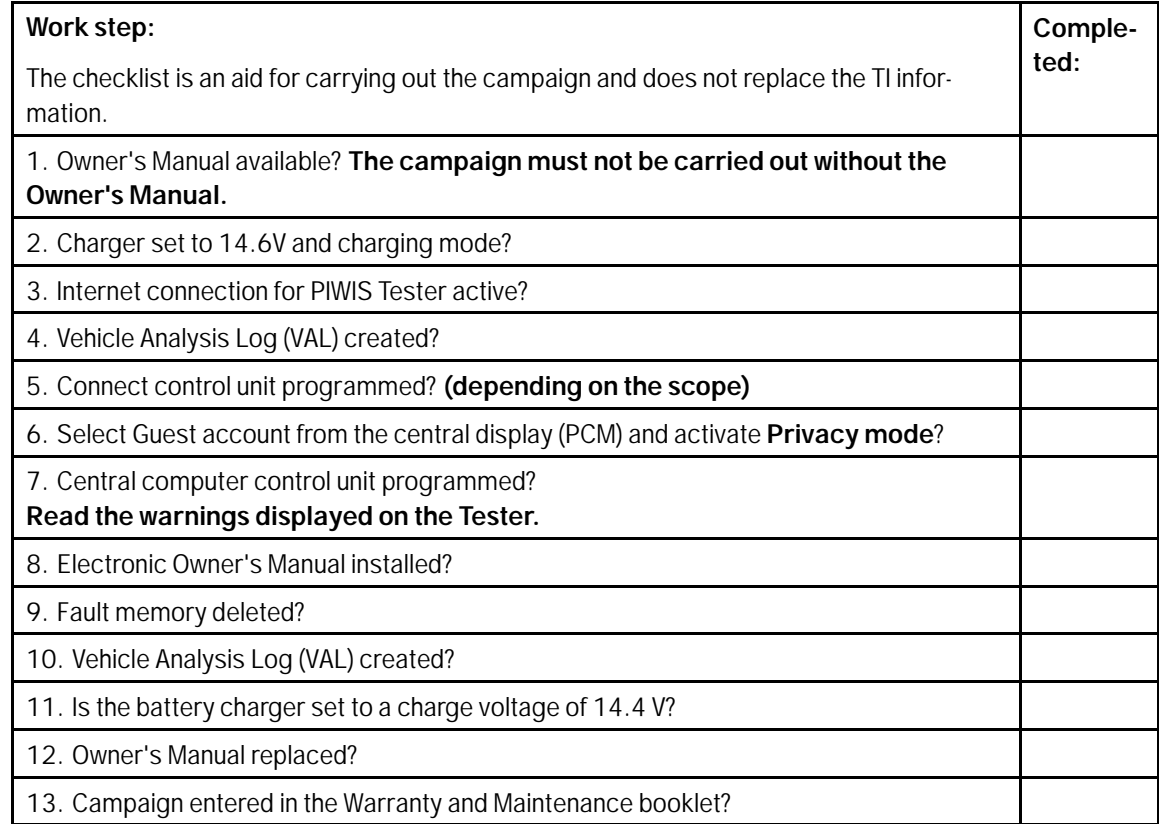

**Important Notice:** Technical Bulletins issued by Porsche Cars North America, Inc. are intended only for use by professional automotive technicians who have attended Porsche service training courses. They are written to inform those technicians of conditions that may occur on some Porsche vehicles, or to provide information that could assist in the proper servicing of a vehicle. Porsche special tools may be necessary in order to perform certain operations identified in these bulletins. Use of tools and procedures other than those Porsche recommends in these bulletins may be detrimental to the safe operation of your vehicle, and may endanger the people working on it. Properly trained Porsche technicians have the equipment, tools, safety instructions, and know-how to do the job properly and safely. Part numbers listed in these bulletins are for reference only. The work procedures updated electronically in the Porsche PIWIS diagnostic and testing device take precedence and, in the event of a discrepancy, the work procedures in the PIWIS Tester are the ones that must be followed. **COL** 2023 Porsche Cars North America, Inc.

May 31, 2023<br>Page 16 of 16